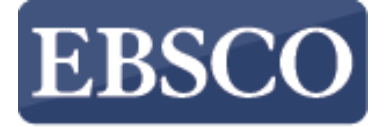

**INFORMATION SERVICES** 

チュートリアル

コンセプトマップ

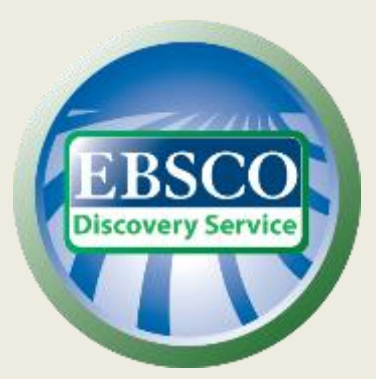

connect.ebsco.com

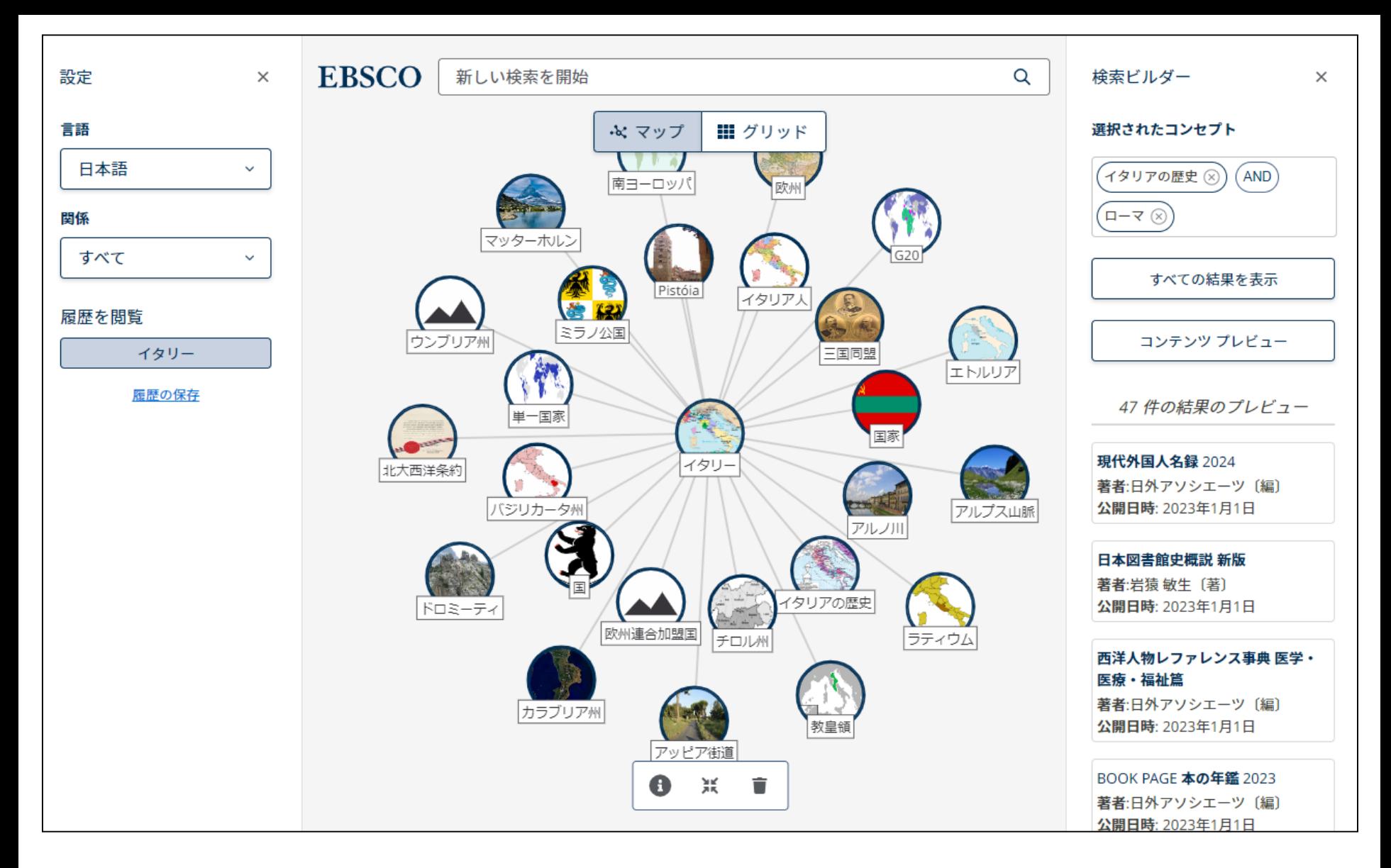

コンセプトマップは、検索に関連するトピックを探索しながら検索結果を視覚的に表示するEBSCO Discovery Serviceの 新機能です。世界の地理について研究論文を書く場合でも、モノのインターネットの主要な側面について調べる場合でも、 コンセプトマップは、検索キーワードに関連するトピックを発見し、絞り込むための魅力的な方法を提供します。

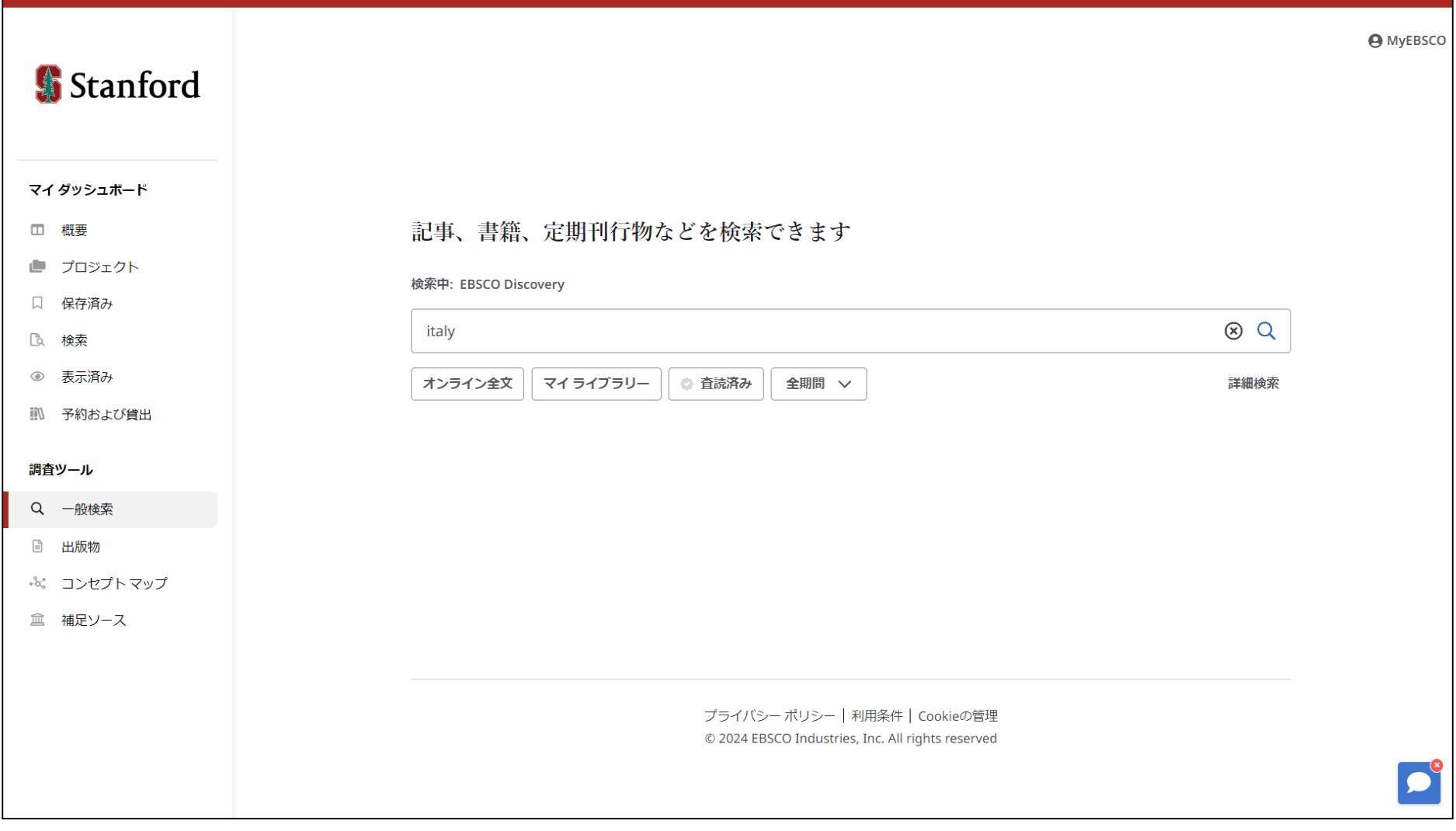

コンセプトマップを利用するには、まず検索ボックスにキーワードを入力し、検索( Q)をクリックします。

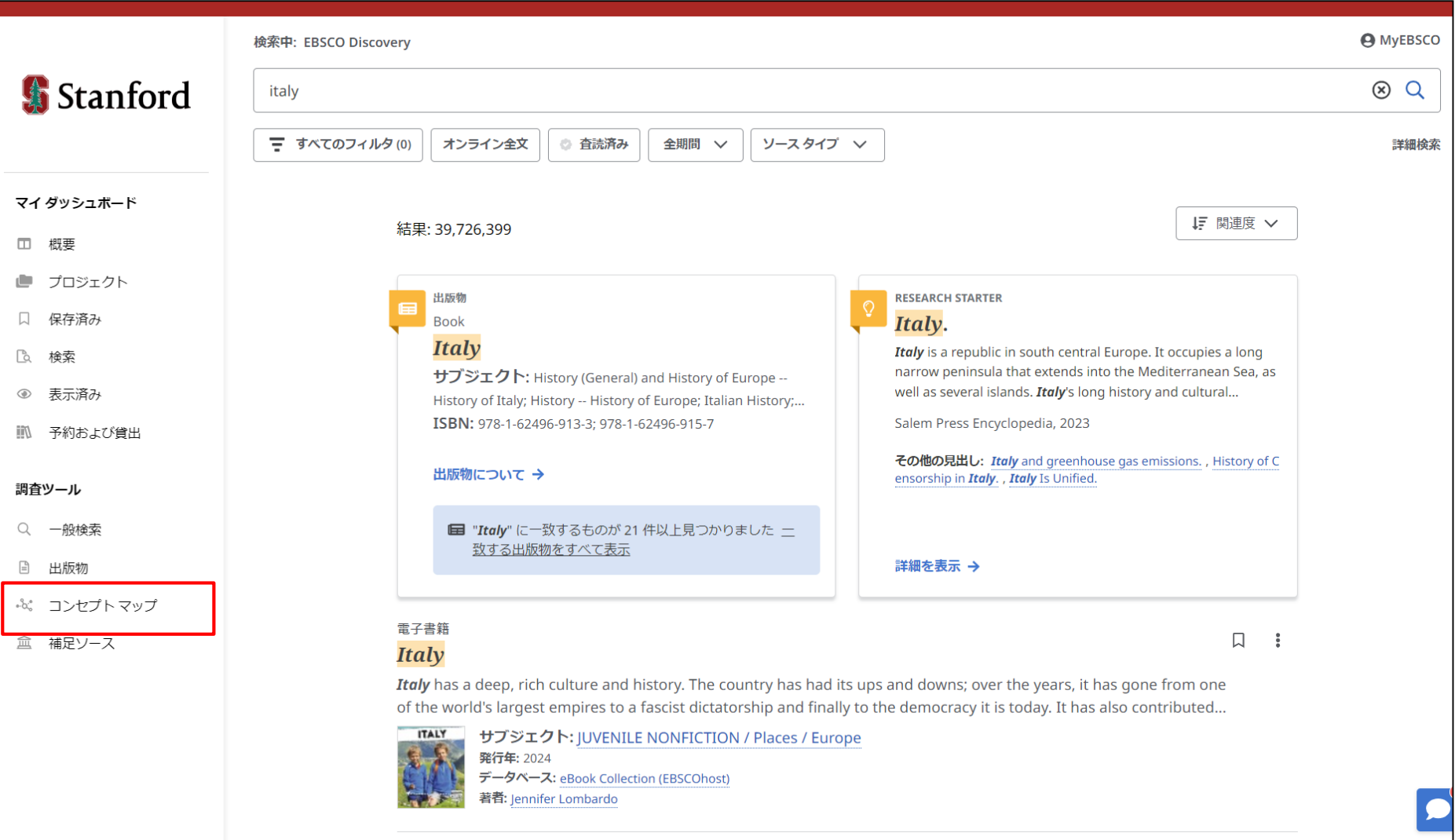

「**調査ツール**」より「**コンセプトマップ**」をクリックします。

## 深い知識を発見

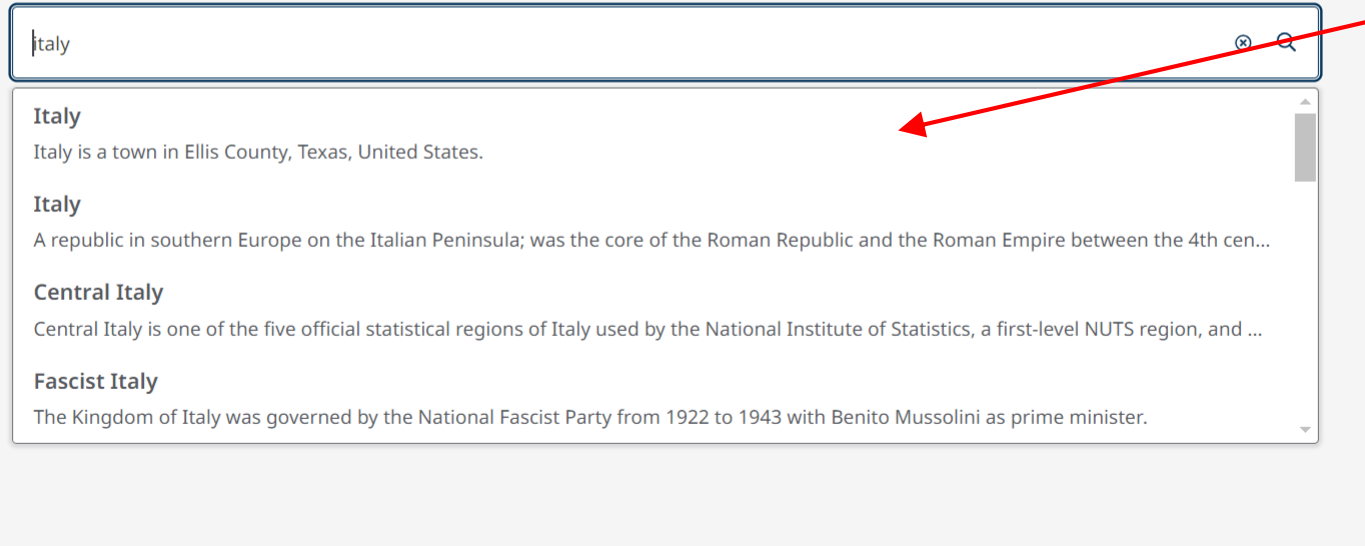

コンセプトマップに表示させたいトピックを選択します。

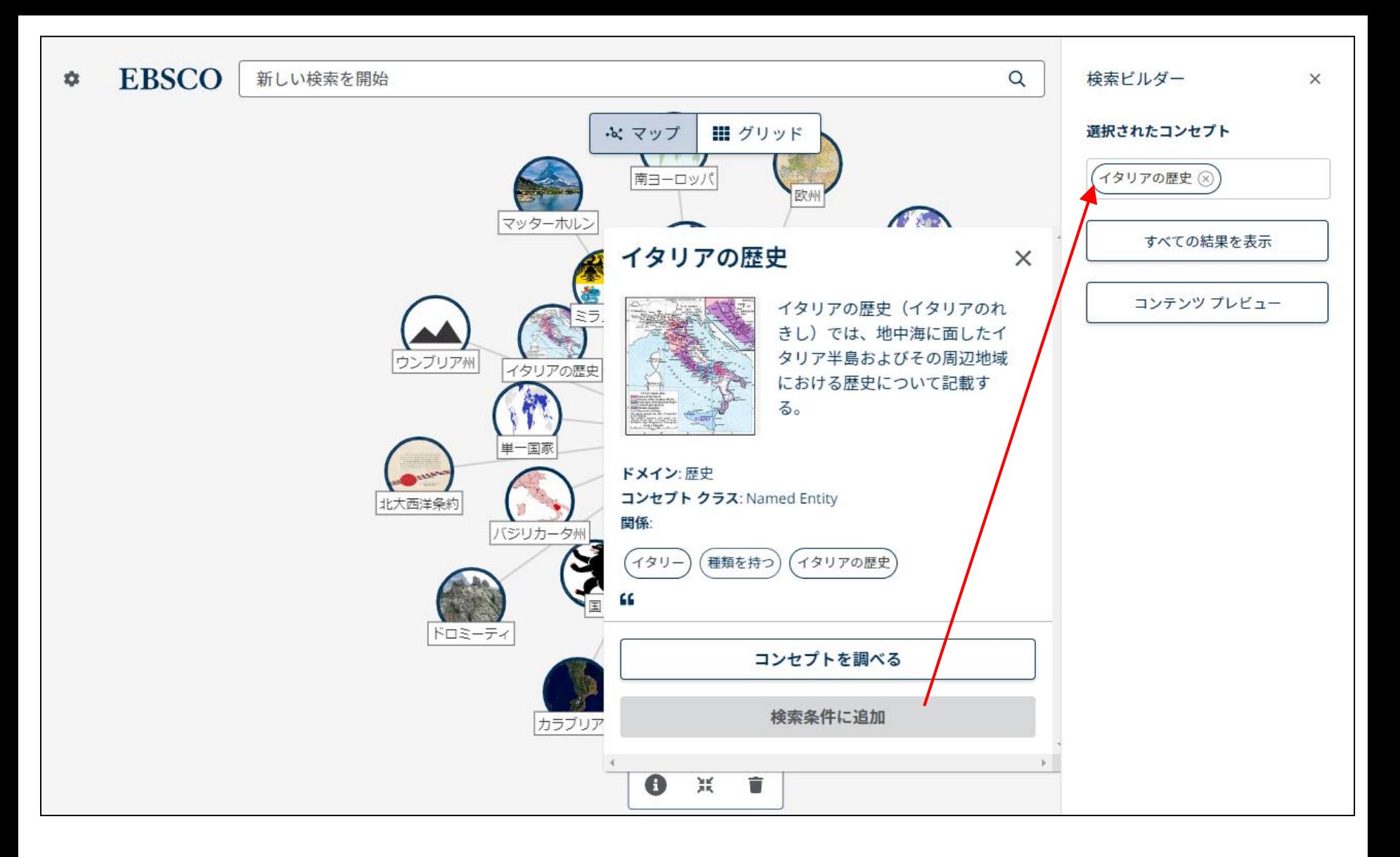

ポインタをクリックしてドラッグすることで、マップ内のトピックを移動できます。 マウスで拡大すると、より見やすくなります。トピックをクリックすると、そのトピックに関する情報が表示されます。

検索ビルダーに追加する場合は [**検索条件に追加**] をクリックします。

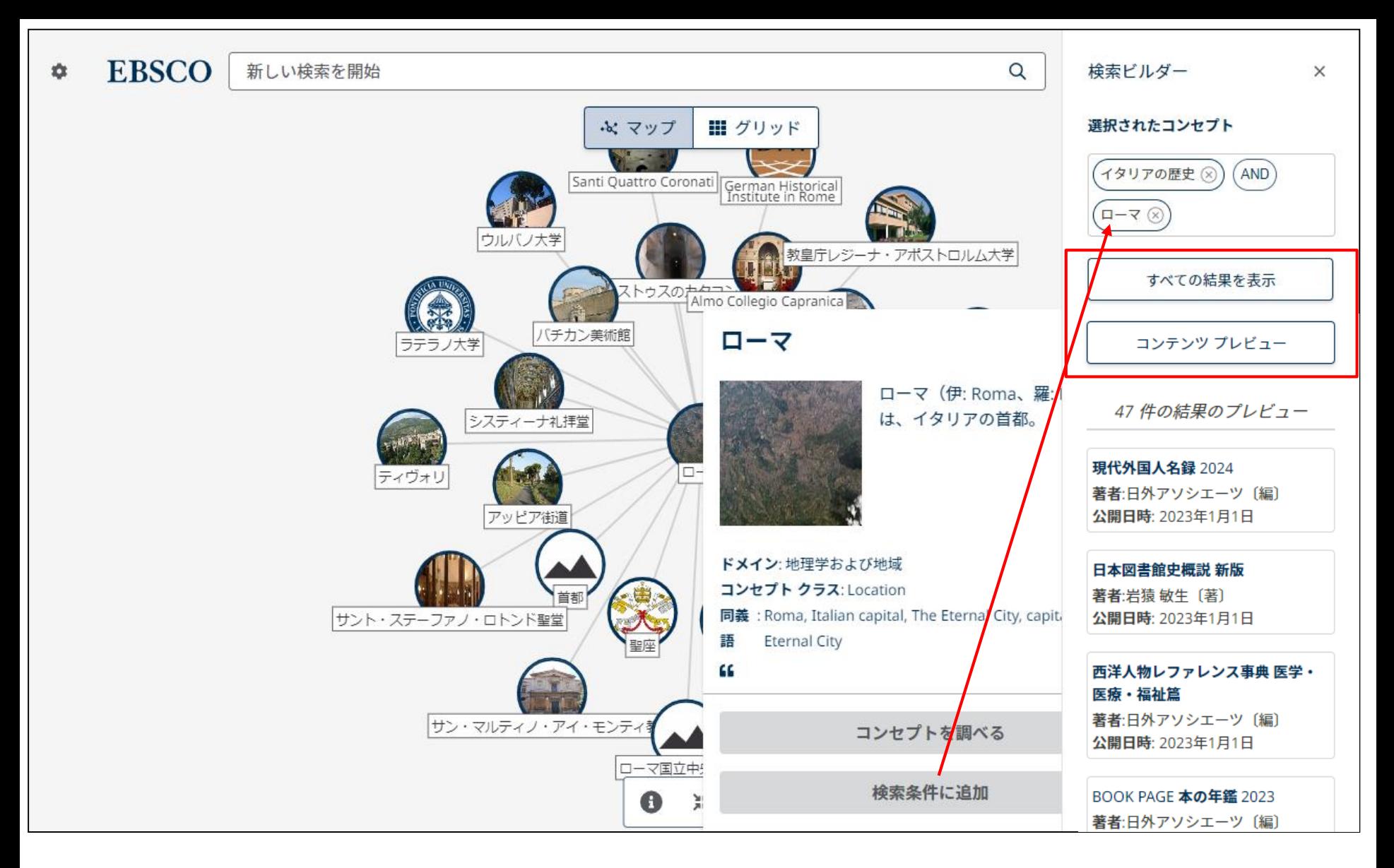

トピックを追加し(ここでは「**ローマ**」を検索条件に追加しています)、[**コンテンツプレビュー**] をクリックすると、 検索条件に基づく検索結果が表示されます。 検索ビルダーのトピックの追加が完了したら、[すべての結果を表示] をクリックし て、 EBSCO Discovery Service でトピックを検索します。

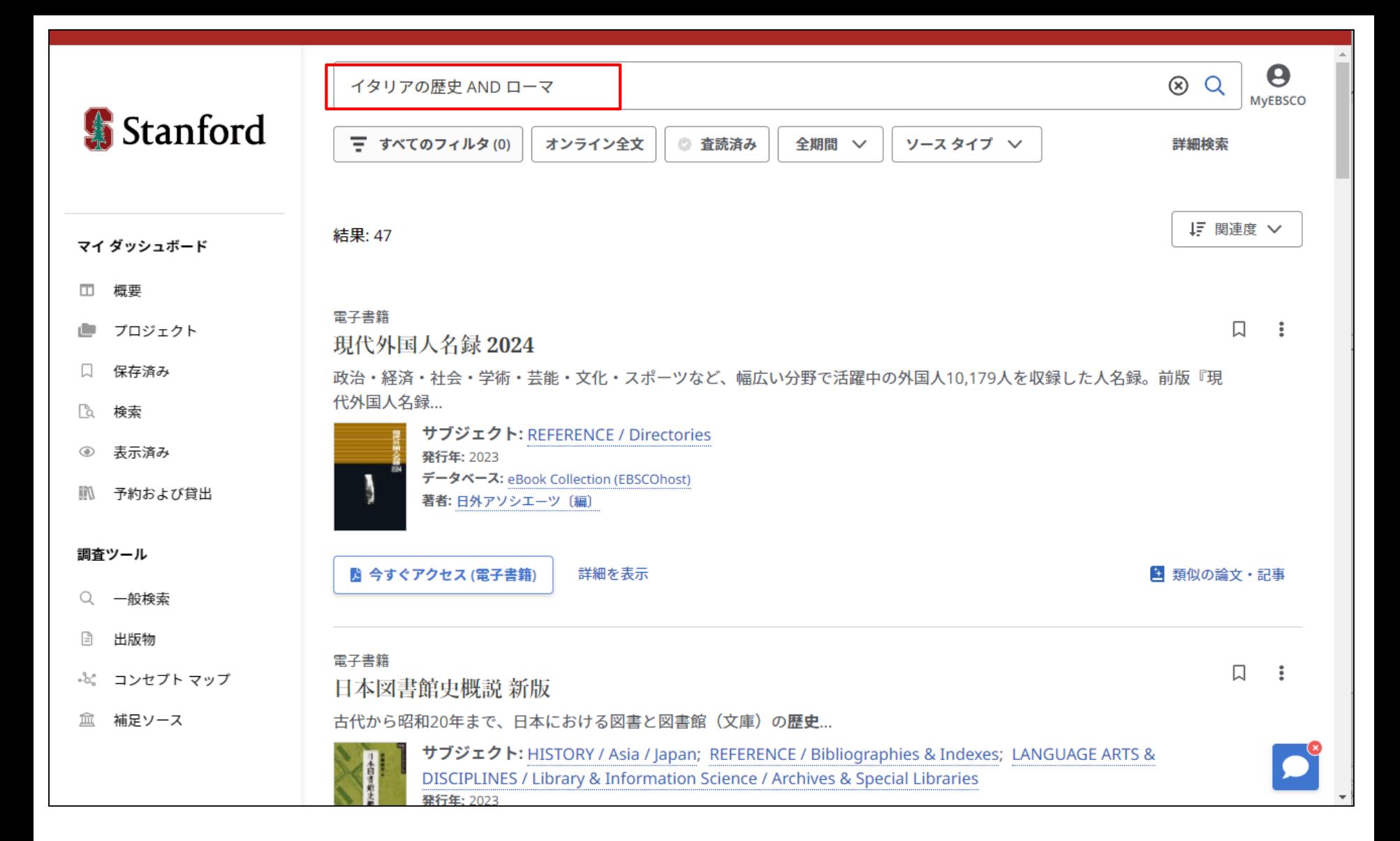

検索結果は EBSCO Discovery Service に表示され、コンセプトマップで設定したトピックが検索ボックスに入力されます。

**EBSCO** 壺 新しい検索を開始 Q **EBSCO** 新しい検索を開始 設定  $\alpha$ 検索ビルダー  $\times$  $\times$ 言語 || グリッド 選択されたコンセプト ふ マップ  $\mathcal{P}$ 日本語  $\checkmark$ イタリアの歴史 (x)  $AND$ ) 南ヨーロッパ 欧州  $\left( \Box - \Delta \right)$ 関係 マッターホルン すべて  $\checkmark$ すべての結果を表示 Pistóia イタリア人 履歴を閲覧 ミラノ公国 コンテンツ プレビュー ウンブリア州 三国同盟  $\Box - \Box$ エトルリア イタリー 47 件の結果のプレビュー 単一国家 e. 国家 履歴の保存 現代外国人名録 2024 イタリー 北大西洋条約 履歴をクリア 著者:日外アソシエーツ〔編〕 バジリカータ州 公開日時: 2023年1月1日 アルプス山脈 アルノ川 日本図書館史概説 新版 著者:岩猿敏生〔著〕 イタリアの歴史 公開日時: 2023年1月1日 ドロミーティ 欧州連合加盟国 ラティウム チロル州 西洋人物レファレンス事典 医学・ 医療・福祉篇 著者:日外アソシエーツ〔編〕 カラブリア州 公開日時: 2023年1月1日 教皇舗 アッピア街道 BOOK PAGE 本の年鑑 2023  $\bullet$ 黑 û 著者:日外アソシエーツ〔編〕 公開日時: 2023年1月1日

コンセプトマップに戻ると、いくつかの機能が利用できます。設定アイコン( )をクリックすると設定オプションが表示されます。

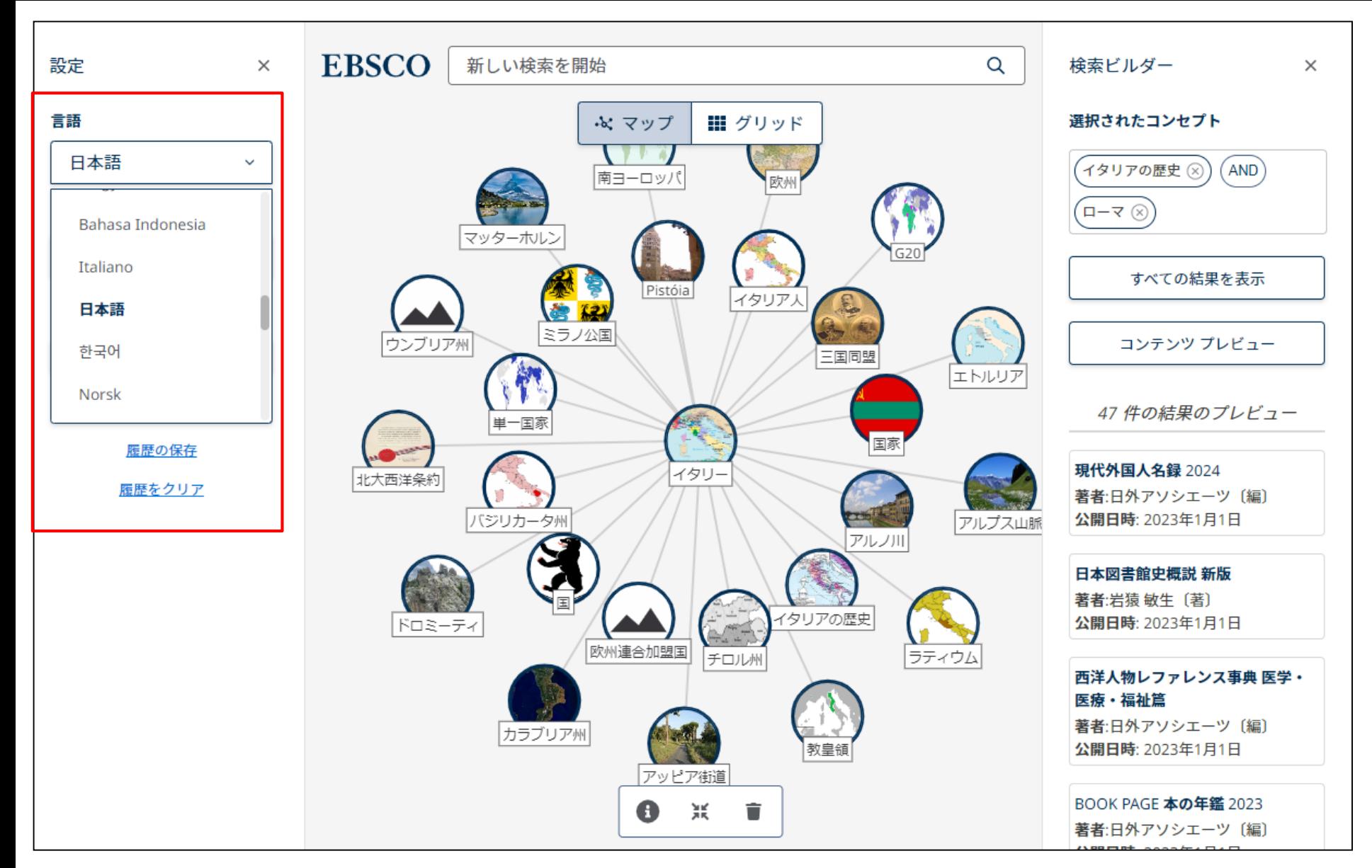

ドロップダウンメニューから言語を選択して、コンセプトマップのトピックラベルと定義を変更することができます。

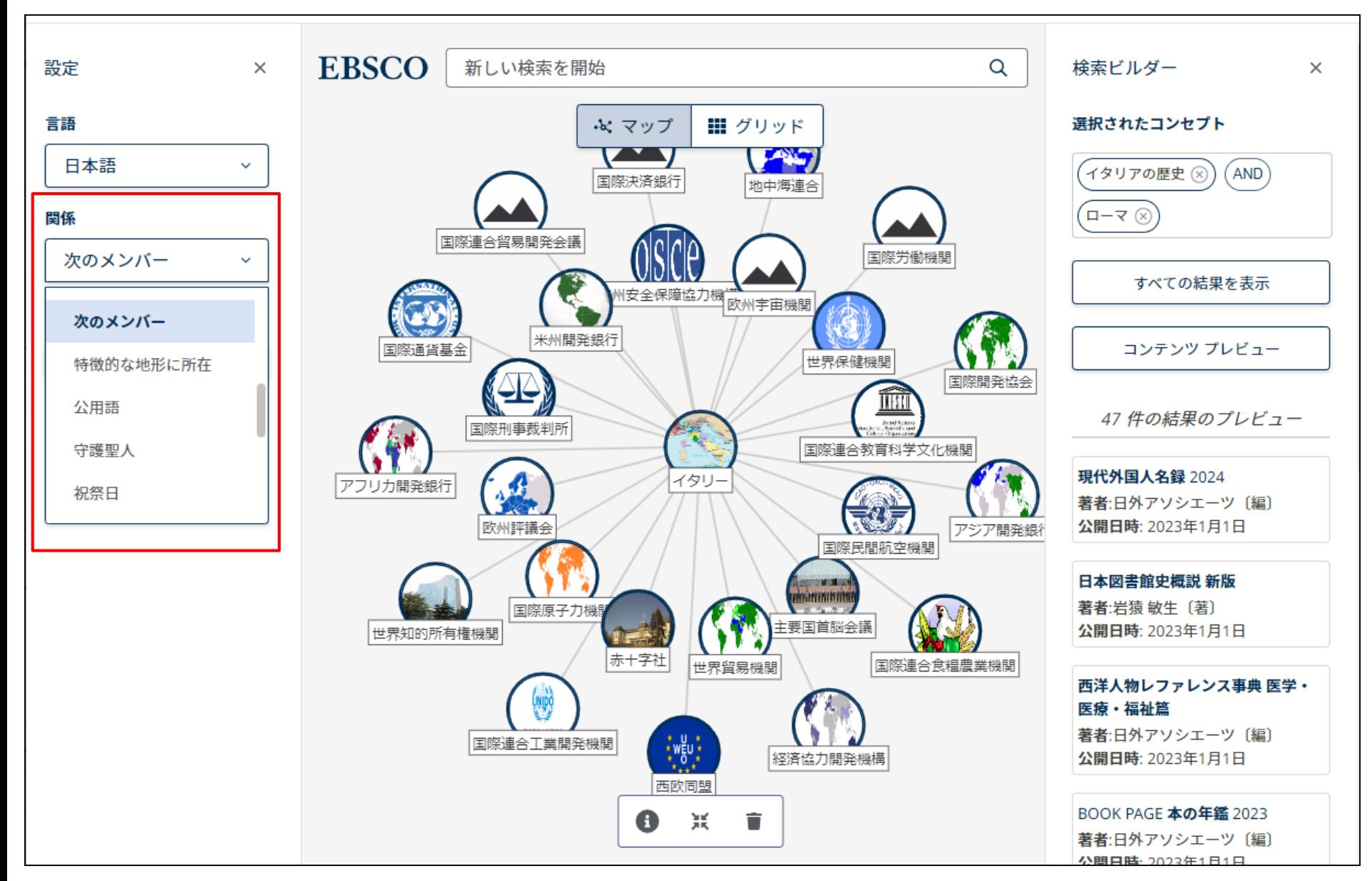

「**関係**」ドロップダウンメニューでは、各メニューに関連するトピックを表示できます。 「イタリー」で**「次のメンバー」** を選択すると、イタリアが加盟している国際的なグループが表示されます。 これらのトピックを **検索ビルダー** に追加すると、EBSCO Discovery Service での検索結果を表示することもできます。

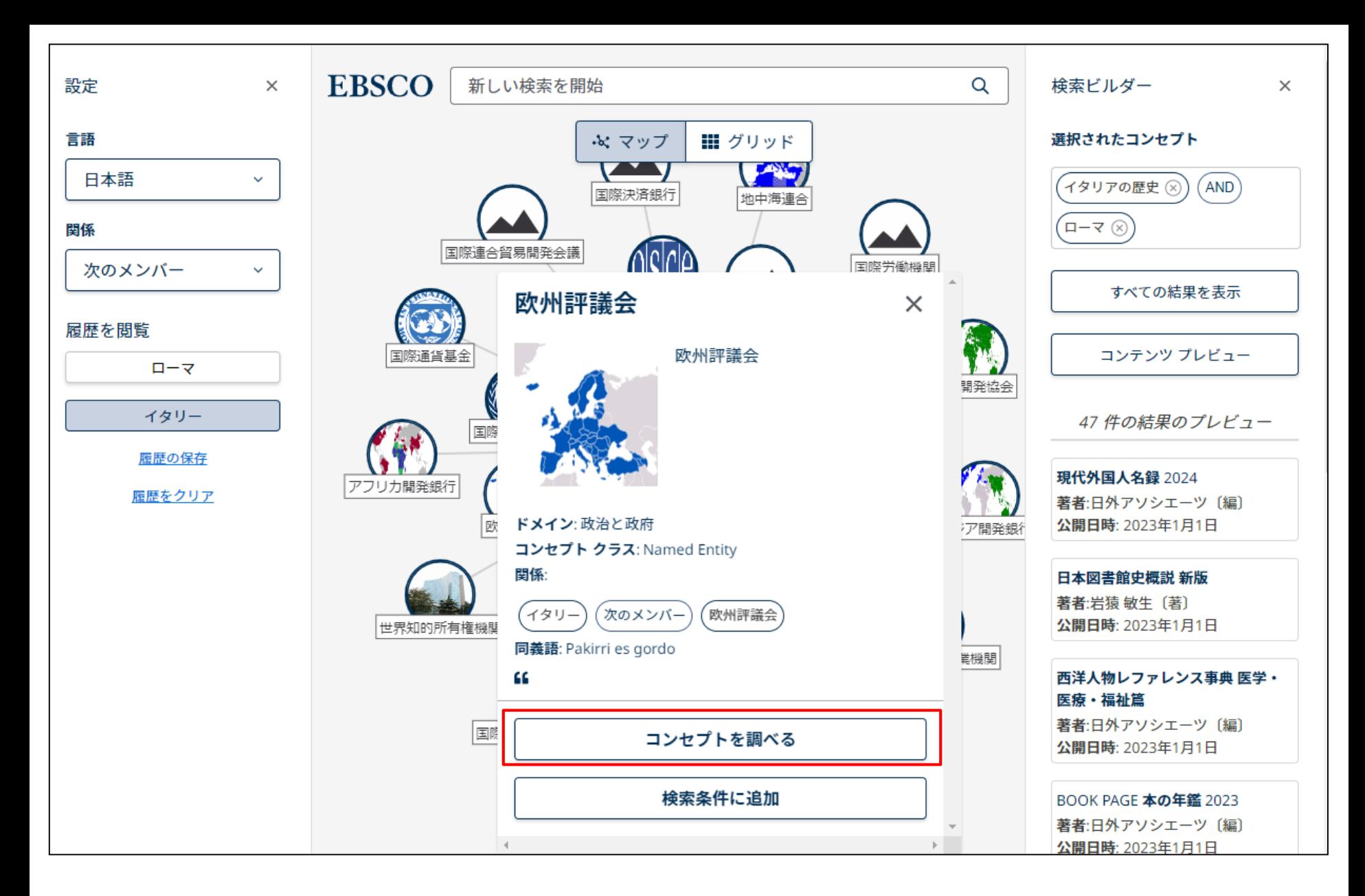

トピックの表示中に[**コンセプトを調べる**] をクリックすると、そのトピックがマップのメインコンセプトとして表示されます。 新しいトピックに関連するすべてのサブジェクトが表示されます。

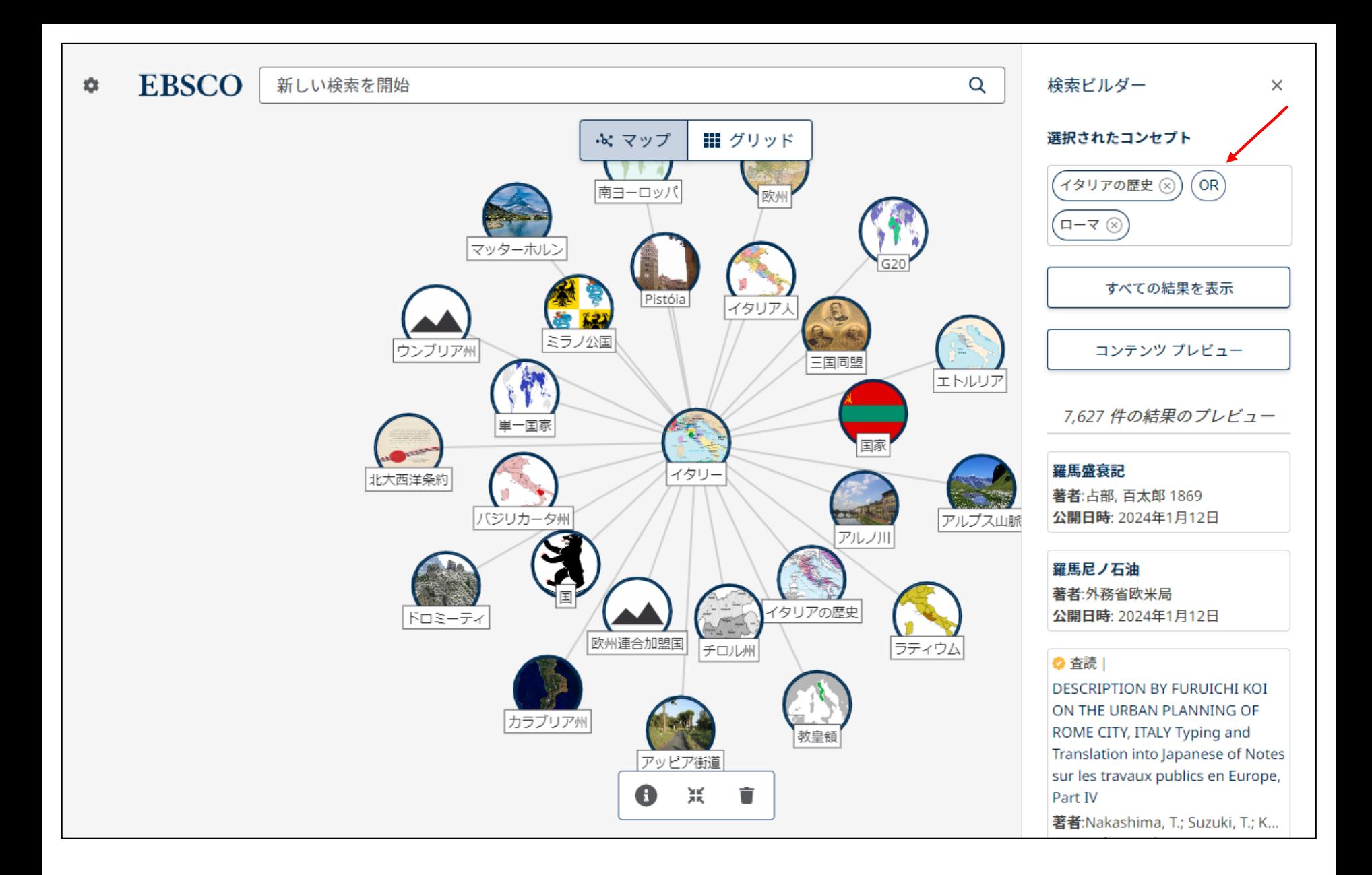

検索ビルダーでは、論理演算子をクリックして変更できます。例えば、**AND** をクリックして **OR** に変更します。

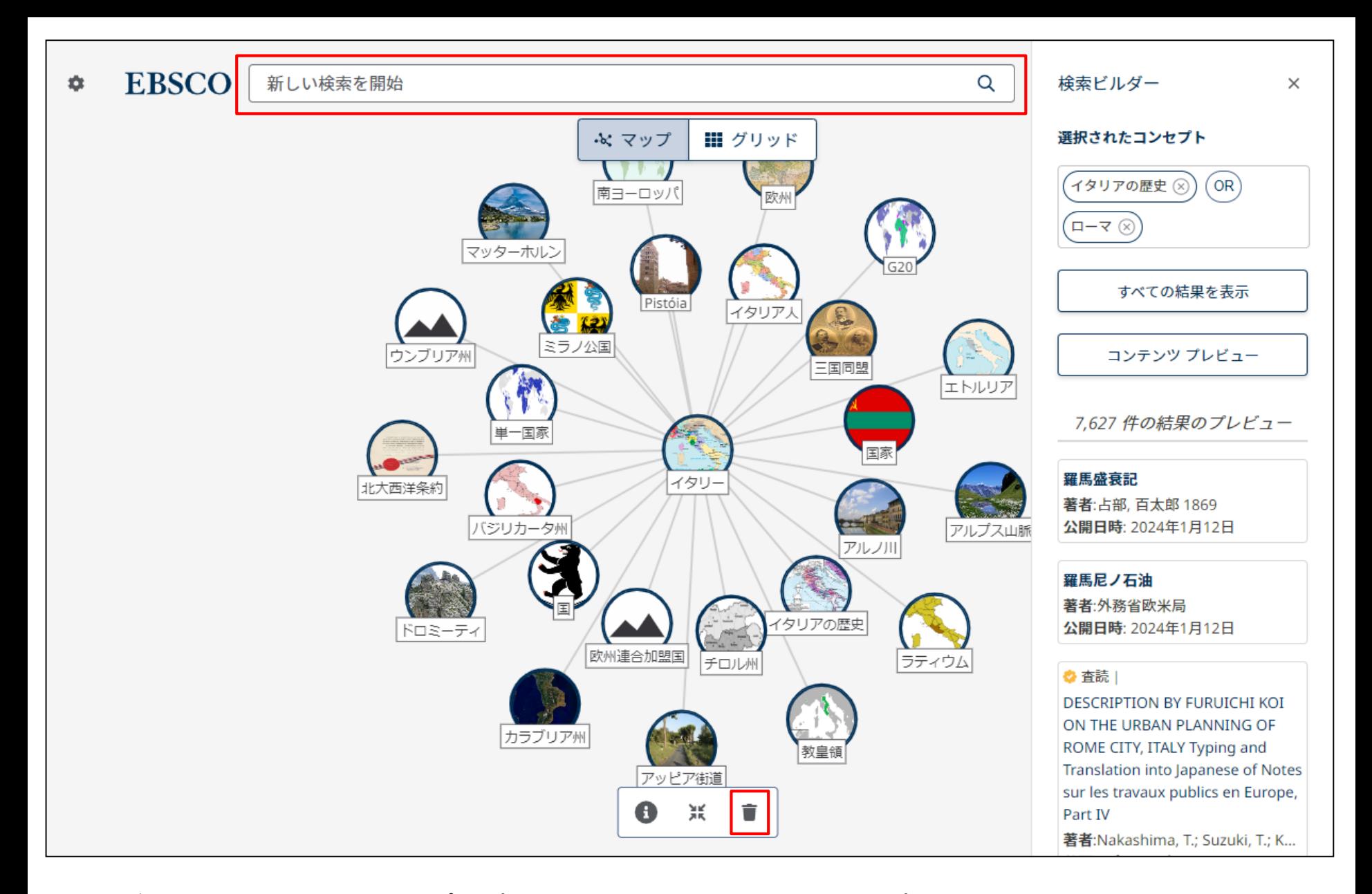

検索ボックスにキーワードを入力し、マップにトピックを表示するテキストを選択し、新しいトピックを表示します。 |画面下部のゴミ箱( ■ )をクリックして、ナビゲーションの履歴を消去してから、新しいトピックを検索して表示することもできます。

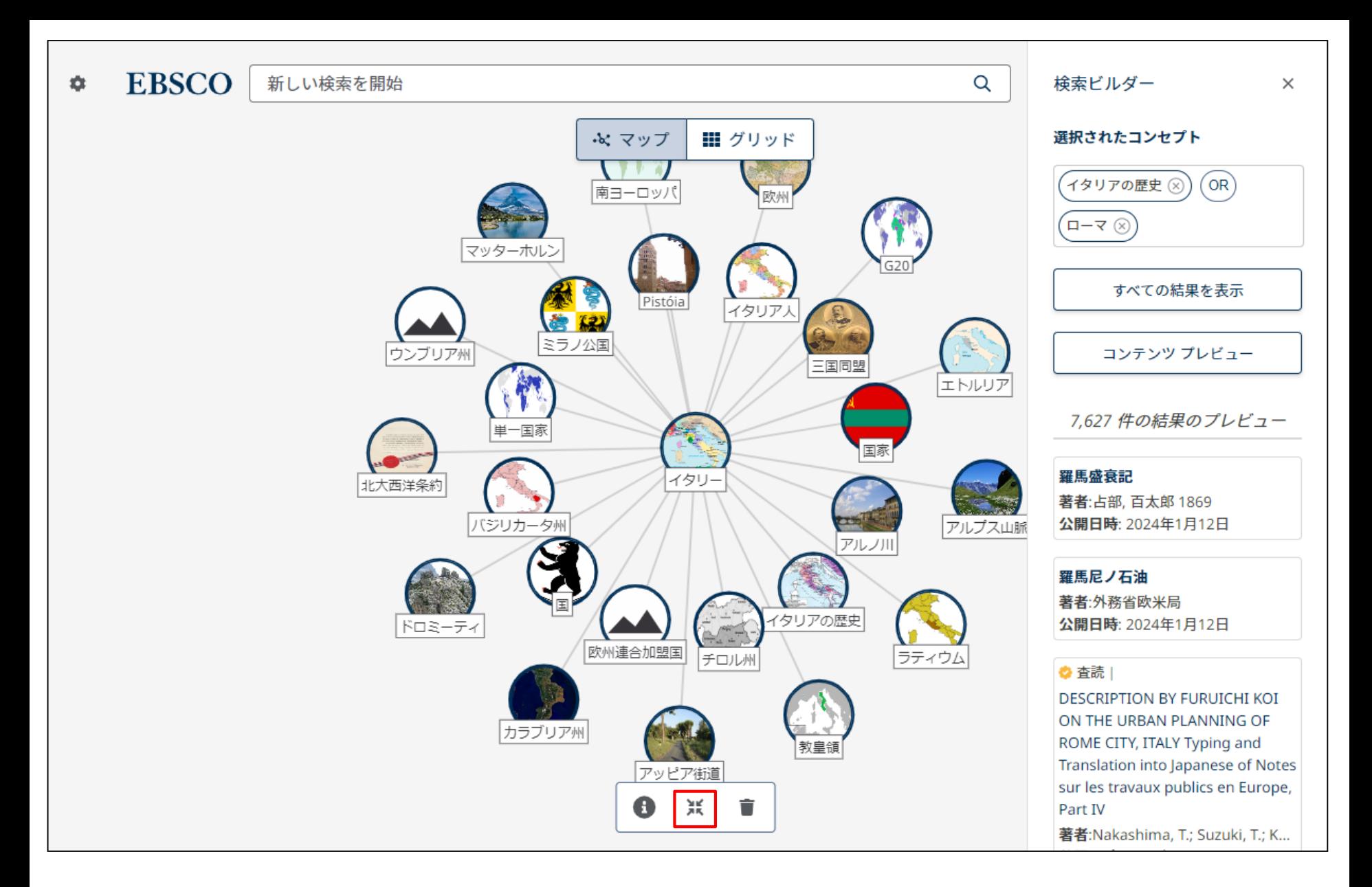

**中央に移動**ボタン**( ))**をクリックすると、マップが画面の中央に移動します。

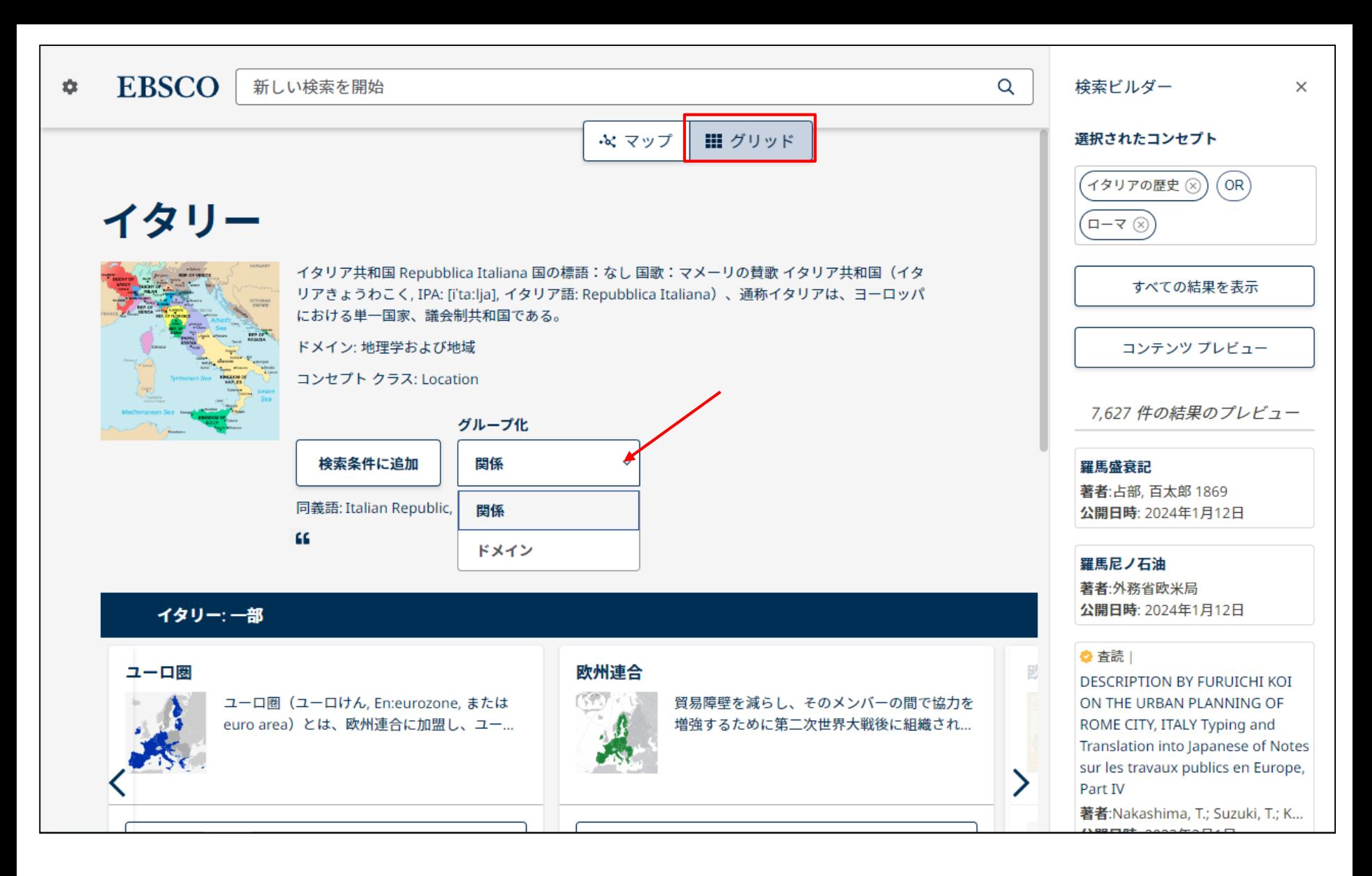

トピックをグリッド形式で表示するには、[グリッド] をクリックします。

「**グループ化**」ドロップダウンメニューで、[関係] または [ドメイン]別にトピックをグループ化することもできます。

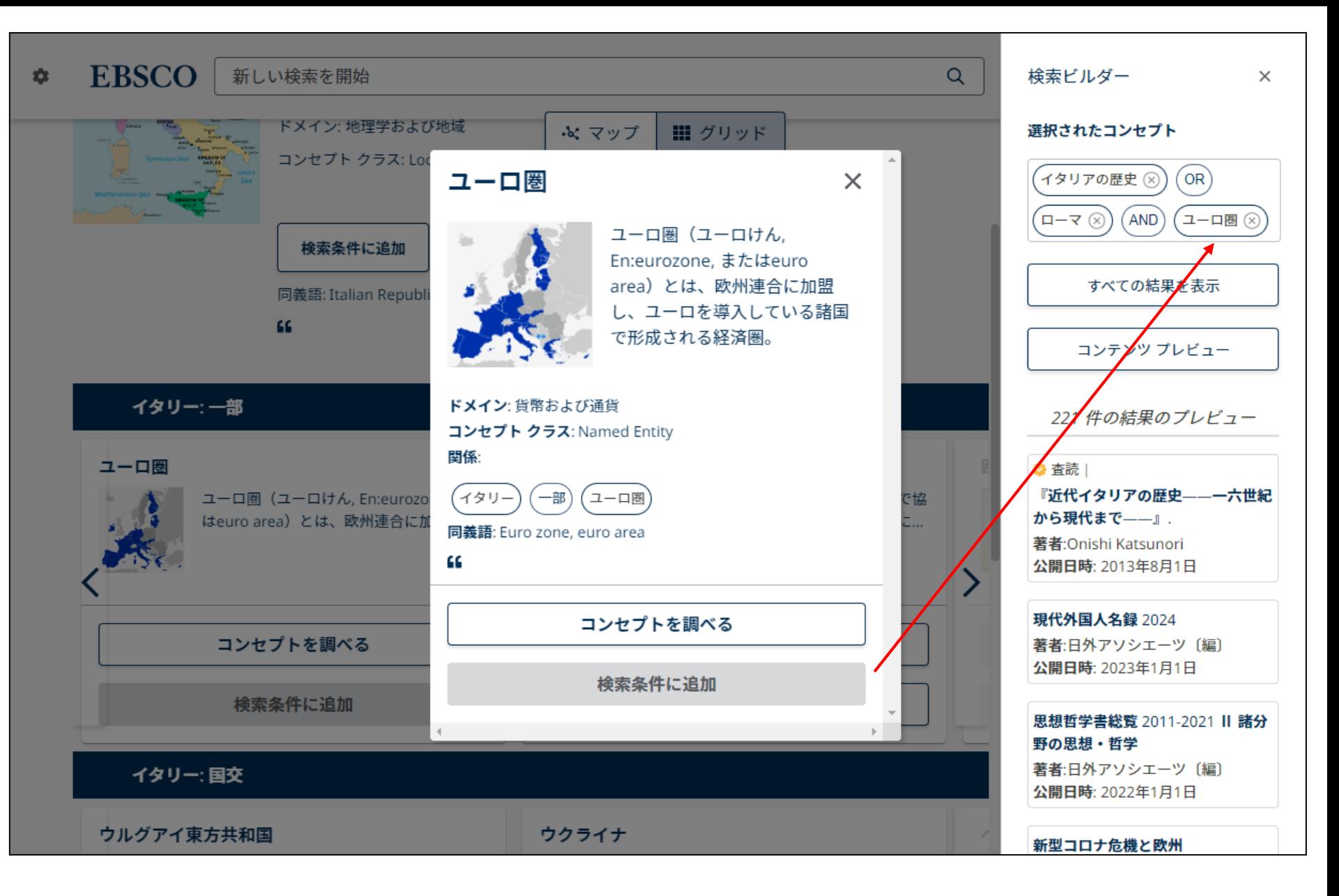

[グリッド] ビューで、ポインタをトピックに合わせると詳細が表示されます。**「検索条件に追加**」をクリックすると、そのトピックが [検索ビル ダー] に追加されます。

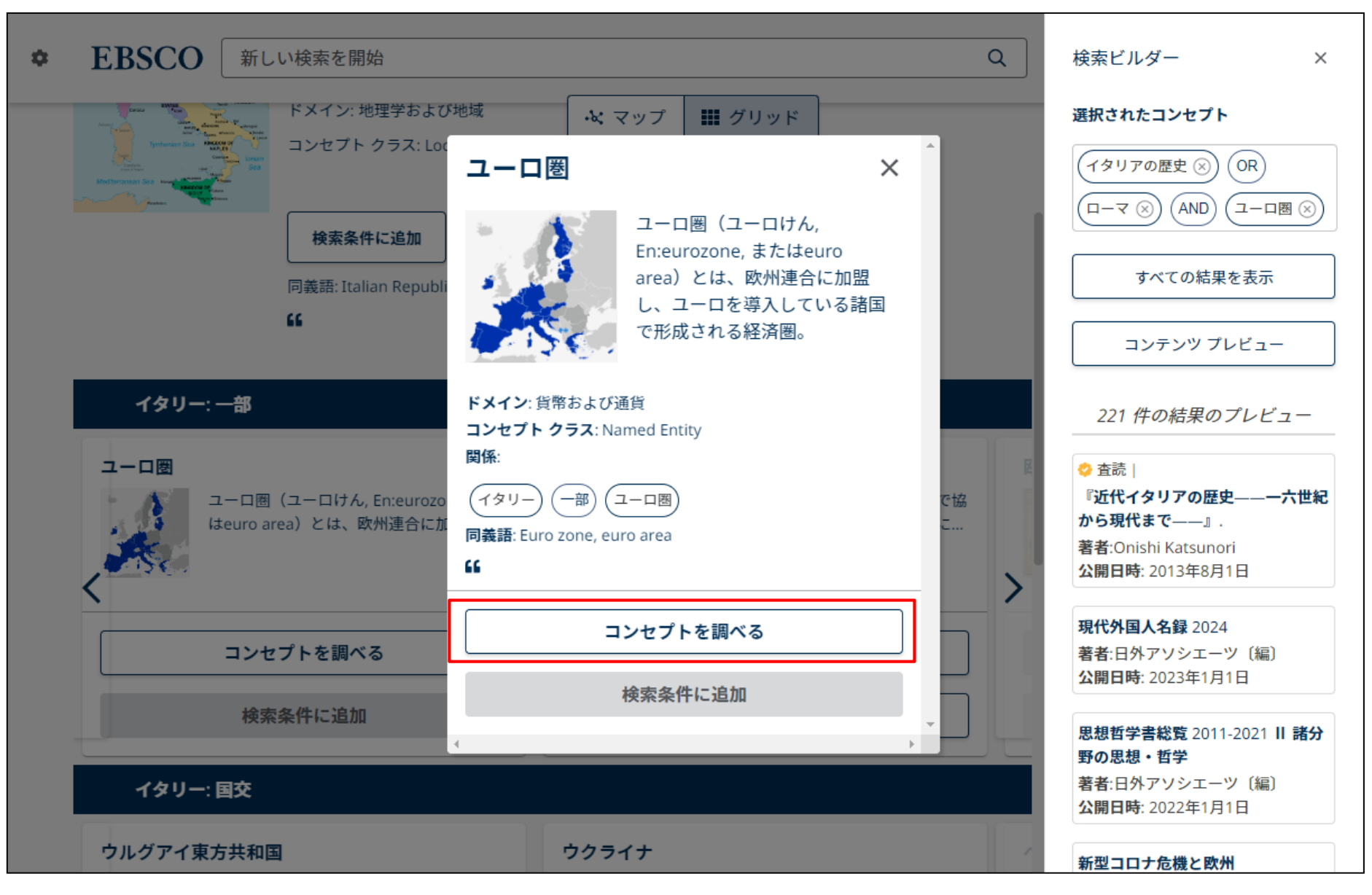

「グリッド」ビューでは、[**コンセプトを調べる**] 機能も使用できます。

あるコンセプト(トピック)をメイン概念に設定し、そのコンセプト(トピック)に関連するすべてのサブジェクトを表示することができます。 グリッドまたはコンセプトマップでトピックの検索機能を使用すると、そのトピックが閲覧履歴に追加されます。

## **EBSCO** Connect

For more information, visit EBSCO Connect https://connect.ebsco.com

詳細は、EBSCO Connect [https://connect.ebsco.com](https://connect.ebsco.com/) をご覧ください